## 総合型選抜・学校推薦型選抜 オンライン面接マニュアル

1

## 1.事前準備(機器の準備) 下記、いずれかの機器をご準備ください。 パソコン フマートフォンまたはタブレット

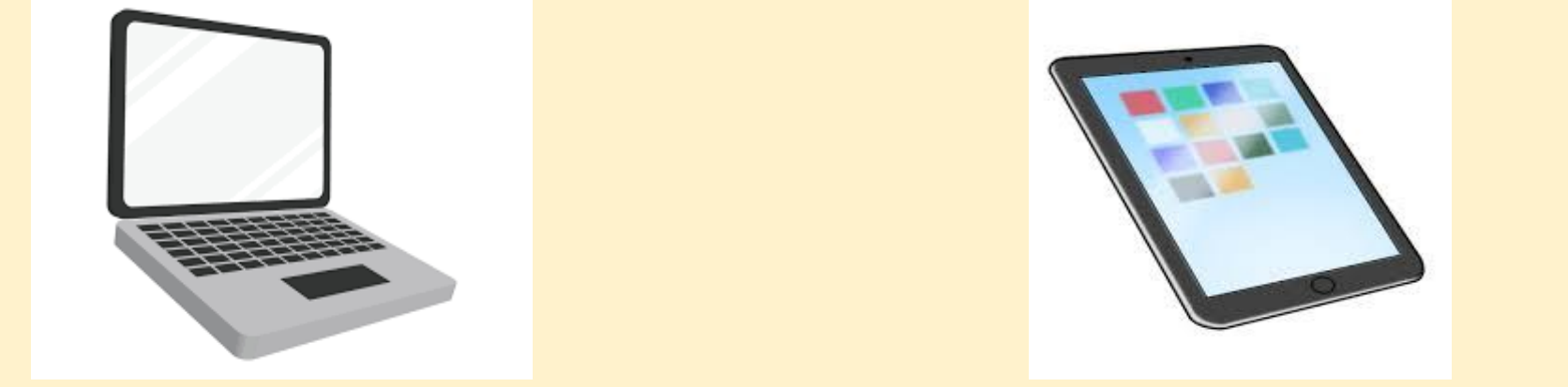

・パソコンにカメラやマイクがない場合は、WEBカメラ、マイクの準備が必要になります。

- ・モバイルネットワークで受験される場合は、通信料金が高額になる場合があります。
- ・有線接続またはWi-Fi環境での受験をおすすめいたします。

## 2.事前準備(ZOOMのインストール)①

**パソコン**の方 ※ZOOMをダウンロードしておくこと。 [https://zoom.us/download#client\\_4meeting](https://zoom.us/download#client_4meeting) ※ミーティング用のアプリをダウンロードすること。

**スマートフォン**・**タブレット**の方 ※ZOOMアプリをインストールしておくこと。 ※ZOOMアプリのバージョンは、 最新のものにアップデートしておくこと。

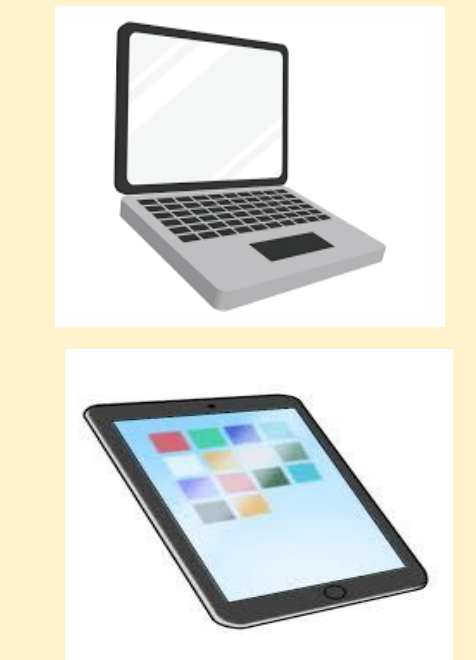

**iPhone・iPad**の場合 **Android**の場合 ① App Storeを開く インディー (1) Playストアを開く ② 「Zoom」と検索 インディー → インディー ② 「Zoom」と検索

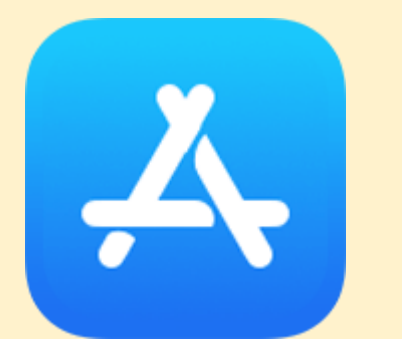

③ アプリをインストール ③ アプリをインストール

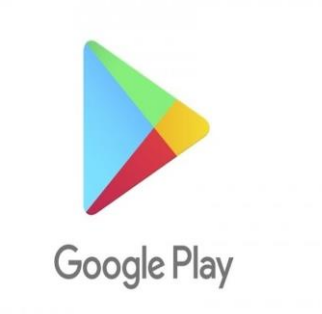

3.ZOOMのミーティングに参加①

1.面接開始時刻の10分前になったら 「ミーティングに参加」をクリック

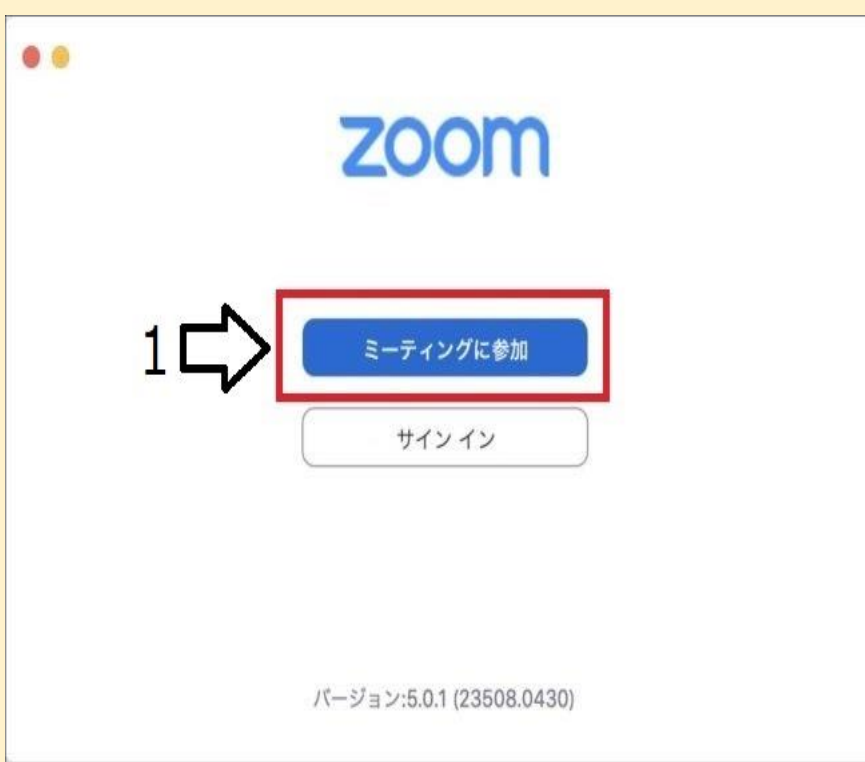

- 2. ID欄にミーティングIDを入力
- 3. 名前欄に受験番号および受験者氏名を記入

### 4.「参加」をクリック

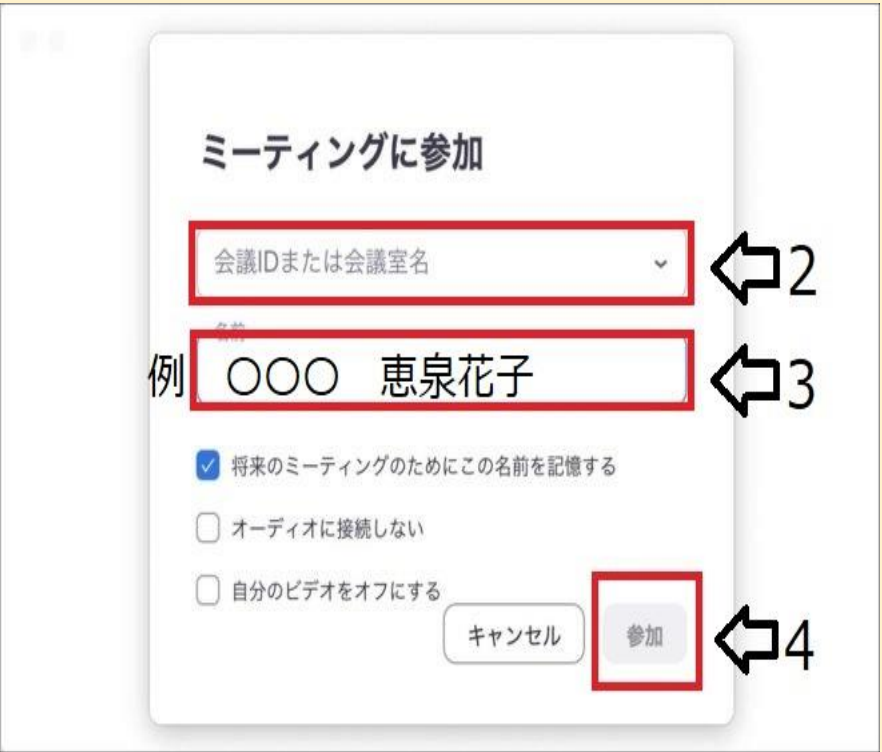

### 3.ZOOMのミーティングに参加②

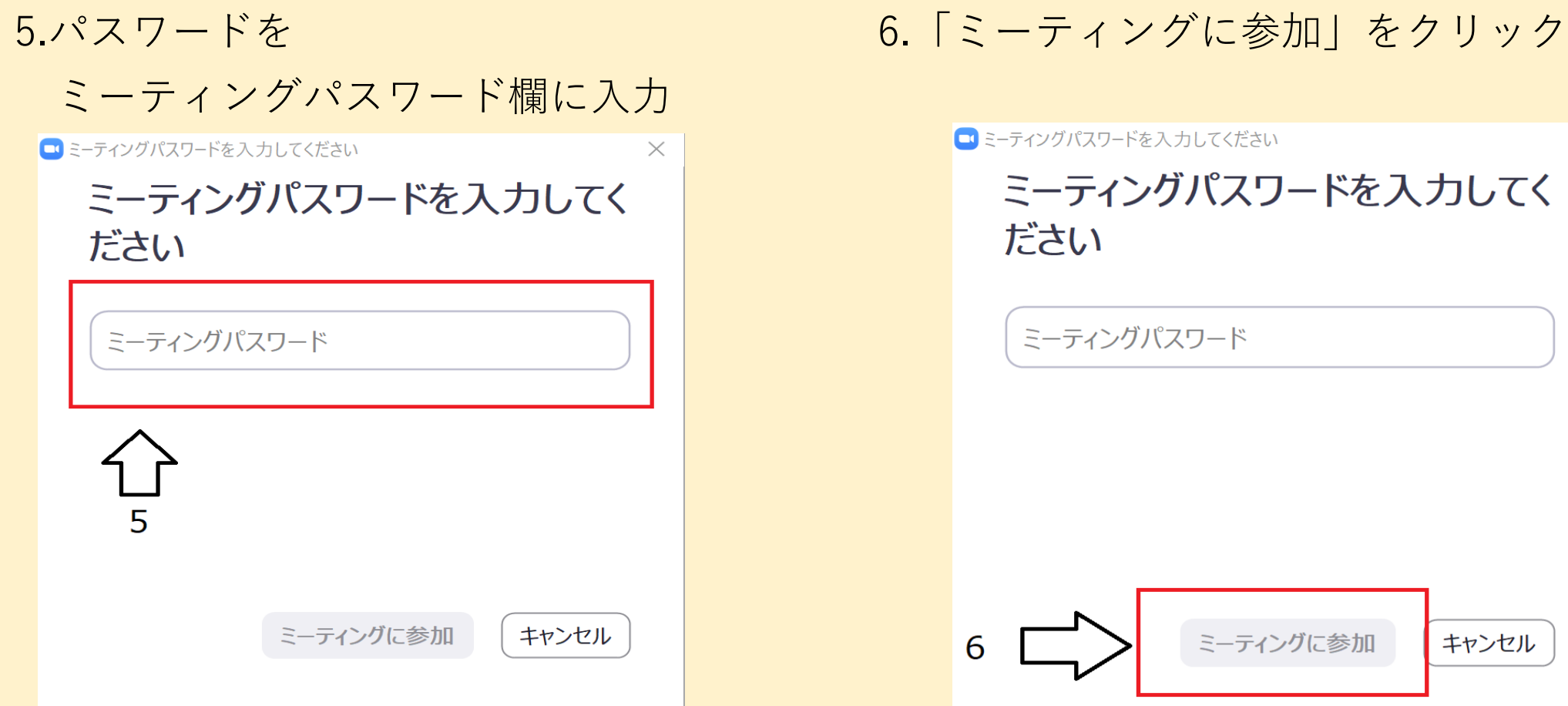

 $\times$ 

# 4.面接の準備①

### 1.右下にあるミュートをクリックして解除し、ビデオをオンにする。

### ※バーチャル背景などの設定はしないこと

2.面接開始時刻まで待機室で待つ

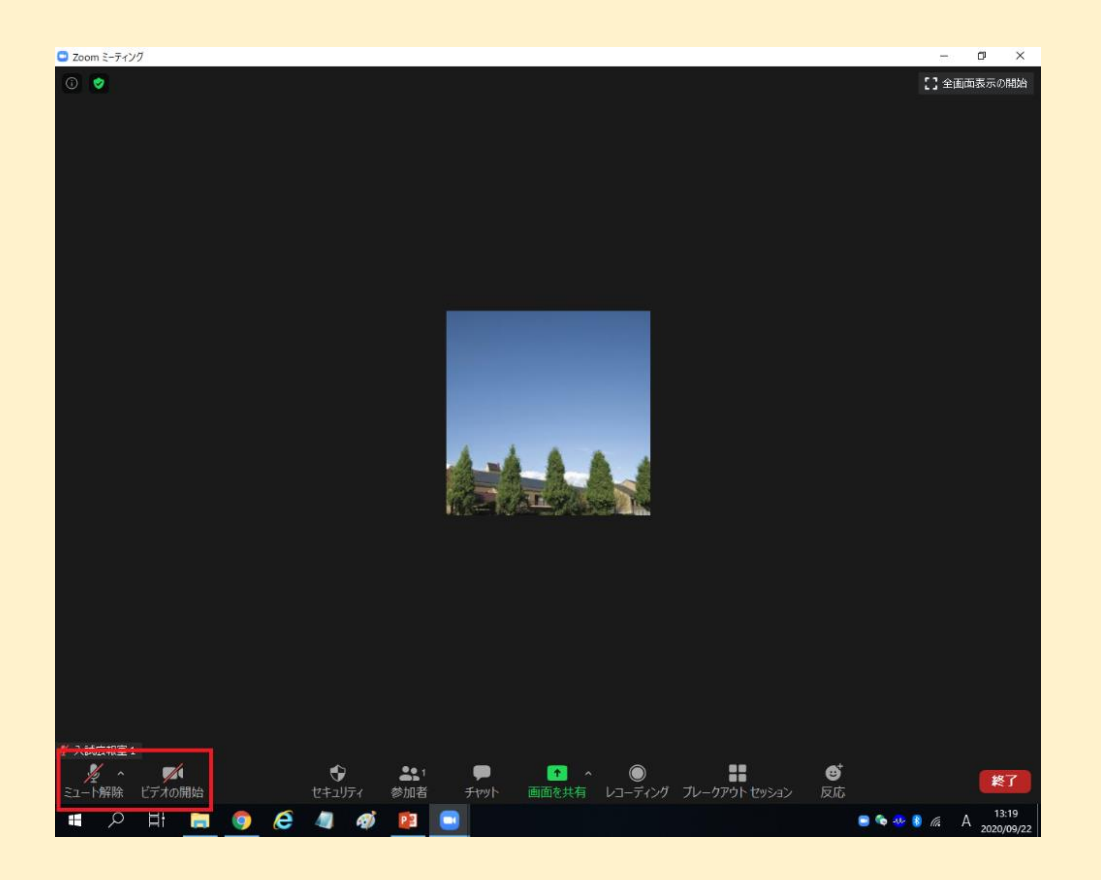

5.オンライン面接

#### 1.面接開始

### 2.面接が終了したら、右下の退出ボタンを押して退出

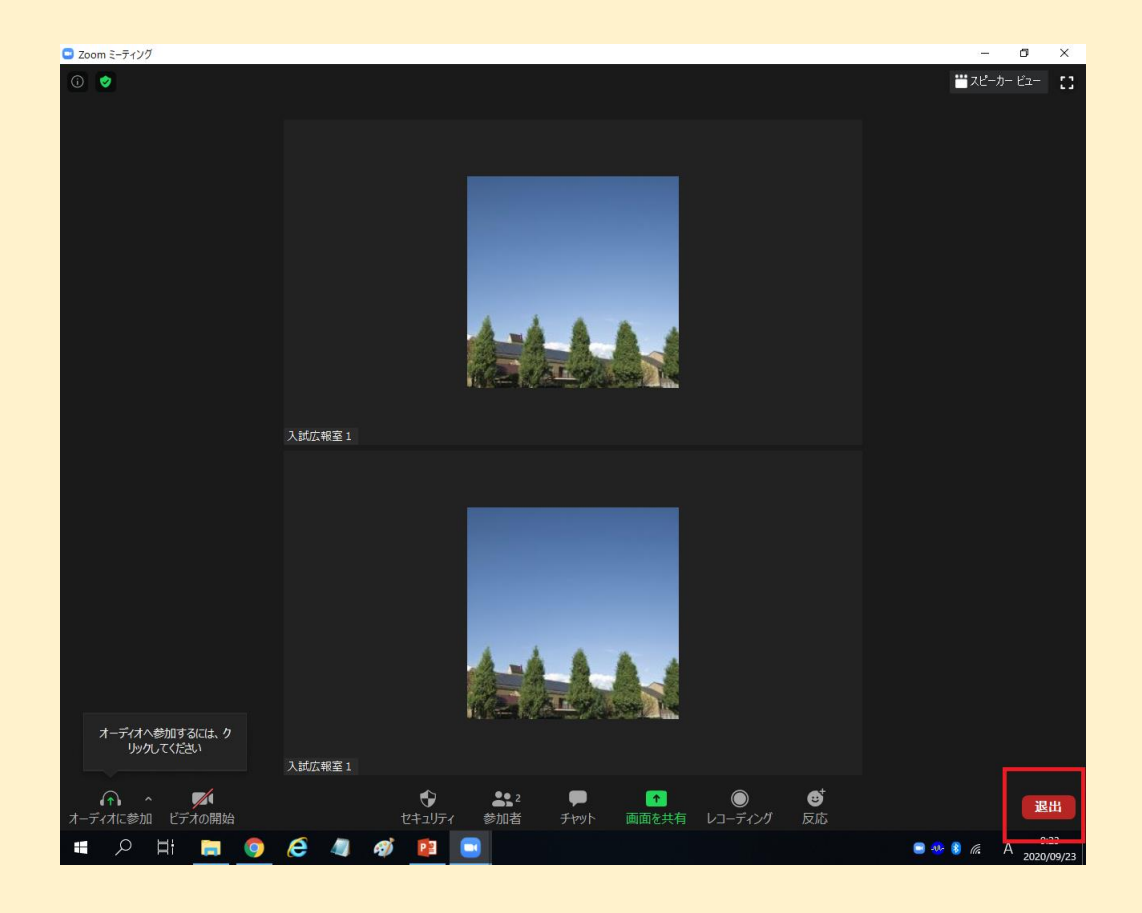

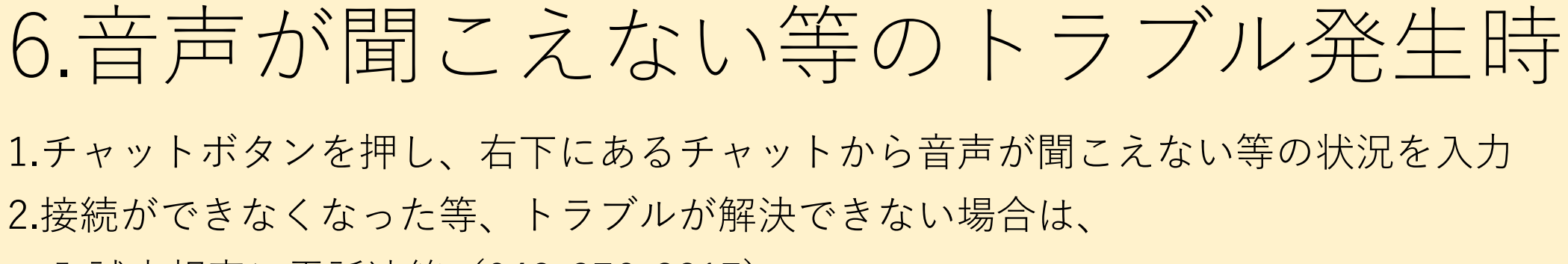

入試広報室に電話連絡(042-376-8217)

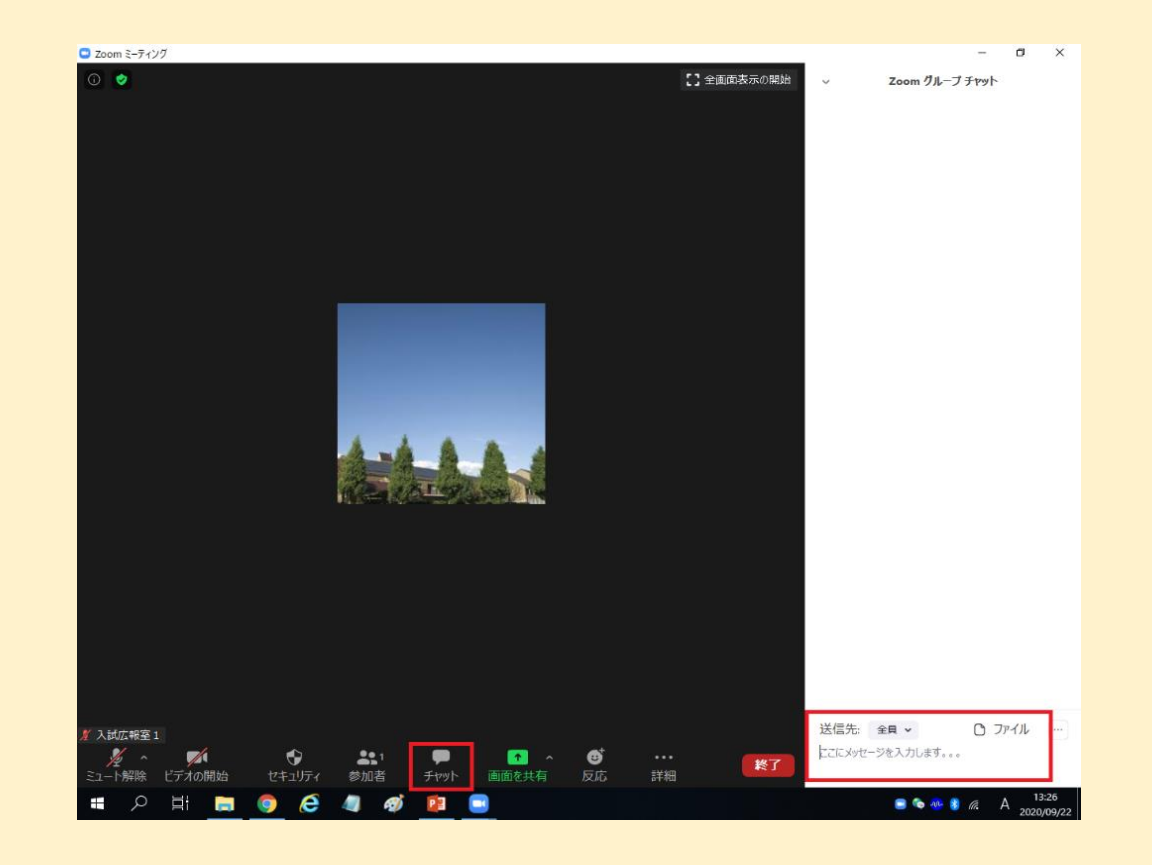